## **FCC**

# **GRAND MULTI VIEW**

**USB to VGA/ HDMI Monitor** 

**User's Manual** 

CE

CE F©

ISSUE: 2008/05/05

P/N: 3449800

#### **DECLARATION OF CONFORMITY**

Per FCC Part 2 Section 2. 1077(a)

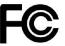

The following equipment:

Product Name : GRAND MULTI VIEW

Trade Name : GRANDTEC ELECTRONIC CORP.

Model Number : P498

It's herewith confirmed to comply with the requirements of FCC Part 15 Rules. Operation is subject to the following two conditions:

- (1) This device may not cause harmful interference, and
- (2) This device must accept any interference received, including interference that may cause undesired operation.

The result of electromagnetic emission has been evaluated by QuieTek EMC laboratory (NVLAP Lab. Code: 200533-0) and showed in the test report. ( Report No.: 085280R-ITUSP01V02)

It is understood that each unit marketed is identical to the device as tested, and any changes to the device that could adversely affect the emission characteristics will require retest.

# ( E Declaration of Conformity

The following product is herewith confirmed to comply with the requirements set out in the Council Directive on the Approximation of the laws of the Member States relating to Electromagnetic Compatibility Directive (2004/108/EC). The listed standards as below were applied:

The following Equipment:

Product : GRAND MULTI VIEW

Model Number : P498
Trade Name : GRANDTEC

This product is herewith confirmed to comply with the requirements set out in the Council Directive on the Approximation of the laws of the Member States relating to Electromagnetic Compatibility Directive (2004/108/EC). For the evaluation regarding EMC, the following standards were applied:

RFI Emission:

EN 55022:1998+A1:2000+A2:2003 Class B : Product family standard

EN 61000-3-2:2000+A2:2005 Class A : Limits for harmonic current emission

EN 61000-3-3:1995+A1:2001 : Limitation of voltage fluctuation and flicker

in low-voltage supply system

Immunity:

EN 55024:1998+A1:2001+A2:2003 : Product family standard

#### **INDEX**

| 1. Package Contents                          | 1 |
|----------------------------------------------|---|
| 2. Introduction                              | 1 |
| 3. System Requirement                        | 1 |
| 4. Product Features                          | 2 |
| 5. Hardware Overview                         | 2 |
| 6. Installation                              |   |
| 7. Using the Multi View                      |   |
| 7.1 Using the Multi View DisplayLink Manager | 3 |
| 7.2 Using More Multi View                    | 6 |
| 7.3 Firmware Update                          | 7 |
| 8. Uninstall the Device Driver               | 8 |
| 9. Troubleshooting                           | ç |

# 1. Package Contents

This package contains the following items:

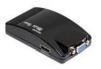

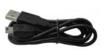

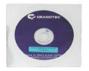

Multi view

USB Cable

Driver CD

- Grand Multi View
- USB Cable
- Driver CD (Driver & User Manual)

#### 2. Introduction

The Grand Multi View enables you to add an additional monitor to your desktop or laptop through USB 2.0 without VGA card. With the unit, you can extend your display across two monitors, you can surf website on one monitor and word processing on the other.

What's more, the mirror function allows you to display the same desktop image on two monitors. The Grand Multi View supports VGA and HDMI outputs, and the resolution supports up to 1600 x 1200 or 1680 x 1050 (32bit).

The Grand Multi View can be used for education (synchronous teaching-learning), and also can be used by art designer, architect or engineer (use second display for pallets or tools). The Grand Multi View is designed to enhance work efficiency with fewer errors.

# 3. System Requirements

- Operating System: Microsoft Windows XP/ Vista (32bit).
- Processor: Pentium 4 2.4GHz or above
- 512MB RAM or above
- Available USB 2.0 port
- 30Mb of available disk space

**NOTE:** It is recommended to use Windows Vista (32bit) system for playing video file on screen wall.

#### 4. Product Features

- Plug & play. Installs in seconds.
- Easily connect up to 6 (Windows OS)/ 4 (Mac OS) monitors to one PC through USB 2.0.
- Supports VGA and HDMI outputs.
- Supports resolution up to 1600 x 1200 or 1680 x 1050 (32 bit true color).
- Bundled Software:
  - Supports Extended and Mirror Functions
  - Supports screen resolution and color quality adjustment in extended mode.
  - Allows you to rotate the screen on the add-on monitor by 90, 180 or 270 degrees
  - Supports online update automatically.
  - The software has been awarded Microsoft Windows Certification.
- Compatible with Windows 2000, XP and Vista (32bit).
- Completely new architecture to support Vista Aero (32bit).
- Supports all Intel Macs (iMAC, MacBook, MacBook Pro, MacBook Air, Mac Mini & Mac Pro)
- No external power supply needed (power is supplied from the PC through USB connection).
- Dimensions: 100(L) x 55(W) x 33(H) mm.

## 5. Hardware Overview

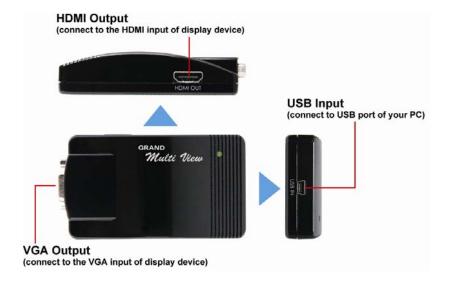

## 6. Installation

**Step 1:** Insert the provided driver CD into your CD-ROM driver, then execute the **Setup.exe** file and select your language to install.

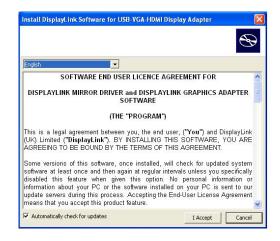

**Step 2:** Connect the Multi View to an USB 2.0 port of your computer by using the provided USB cable.

**Step 3:** Use the HDMI cable or VGA cable to connect your monitor or projector that supports HDMI or D-SUB (VGA) port.

# 7. Using the Multi View

## 7.1 Using the Multi View DisplayLink Manager

After the driver is installed, a utility (Multi View DisplayLink Manager) will automatically appear in the system tray. The utility allows you to quickly change the settings and resolution for Multi View. Right-clicking the icon will bring out the context menu.

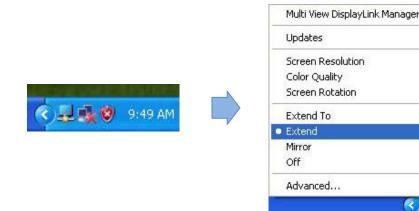

Screen Resolution: Select the screen resolution (available only in extended mode).

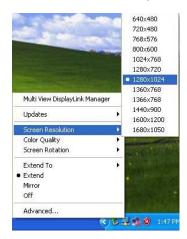

■ Color Quality: Select the screen color quality (available only in extended mode).

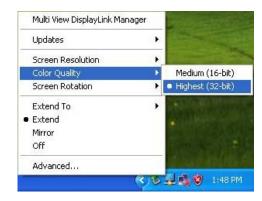

■ Screen Rotation: Rotate the screen on the additional monitor by 90, 180 or 270 degrees.

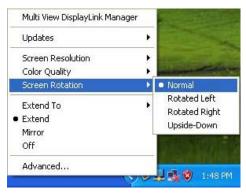

**Extend to:** Reposition the extended screen to the top, bottom, left or right of the primary display.

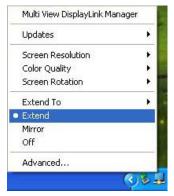

**Extend:** Set the Multi View to Extended mode.

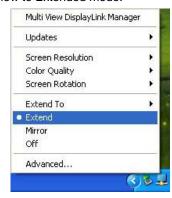

■ Mirror: Set the Multi View to Mirror mode. You can see the same desktop image on the additional monitor.

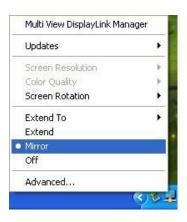

Off: Disable the Multi View on the system.

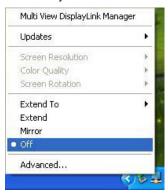

Advanced: Directly access the Display Properties. You can also adjust the resolution, color quality, position and refresh rate via the Display Properties.

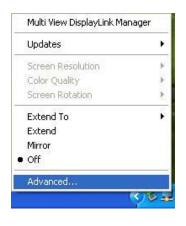

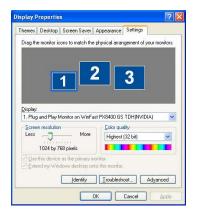

## 7.2 Using More Multi View

It doesn't need to install driver again as long as you has completed above process of driver installation in advance. It will automatically define the ID of new adding Multi View. All the Multi View will list in the **Display Properties** or the display manager menu.

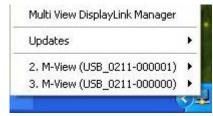

**NOTE:** When connecting more Multi View to a computer, a system with higher CPU performance is recommend.

## 7.3 Firmware Update

#### Manually Update

Click the **Updates** → **Check Now...**, and it will check and download the latest firmware immediately..

**NOTE:** Confirm that your computer is already connected to the network.

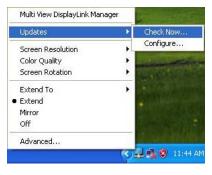

#### ■ Automatic Update

Click the **Updates**  $\rightarrow$  **Configure...**, the **Updates Options** window will appear as shown below. You can set the update method and frequency in the windows.

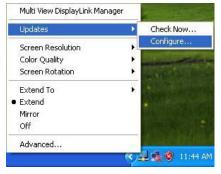

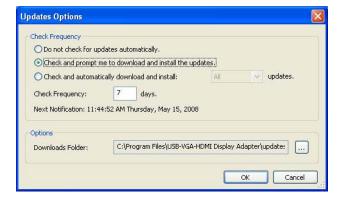

## 8. Uninstall the Device Driver

Follow the steps below to uninstall the driver of the Multi View.

- Step 1: Open the Control Panel: Start  $\rightarrow$  Control Panel  $\rightarrow$  Add or Remove Programs.
- Step 2: Select USB-VGA-HDMI DisplayLink Adapter and click Remove.

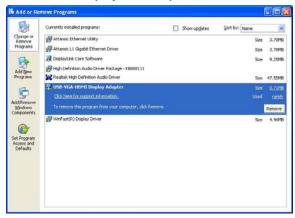

Step 3: Click Yes to confirm the removal.

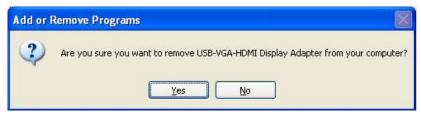

Step 4: Click Yes to restart your computer.

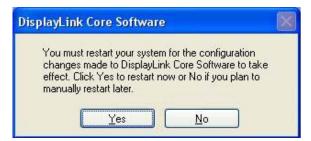

8

## 9. Troubleshooting

| Situation                  | Check Point                                                        |
|----------------------------|--------------------------------------------------------------------|
| The device driver has      | Make sure you restart your computer after the driver installation. |
|                            | 2. Check all the connectors are plugged in correctly.              |
|                            | 3. Make sure the USB port that you are using is USB                |
|                            | 2.0.                                                               |
| been installed, but the    | 4. Check the additional monitor is connected                       |
| Multi View is not working  | correctly and the power is on.                                     |
|                            | 5. Make sure the operating system, the Multi View is               |
|                            | compatible with Windows 2000, XP and Vista                         |
|                            | (32bit).                                                           |
|                            | 6. Try a different USB 2.0 or computer.                            |
| DVD player not working     | Try to open the program in the additional display                  |
| when move it over to the   | first before playing the DVD.                                      |
| extended display           |                                                                    |
| The mouse not move         | Check the display settings and make sure that                      |
| pass the right side of the | your display number 2 is on the right side of                      |
| screen as it should on     | display number 1.                                                  |
| extended desktop           |                                                                    |

9

Free Manuals Download Website

http://myh66.com

http://usermanuals.us

http://www.somanuals.com

http://www.4manuals.cc

http://www.manual-lib.com

http://www.404manual.com

http://www.luxmanual.com

http://aubethermostatmanual.com

Golf course search by state

http://golfingnear.com

Email search by domain

http://emailbydomain.com

Auto manuals search

http://auto.somanuals.com

TV manuals search

http://tv.somanuals.com